### **G-Cam/EFD-5230 IR Fixdome IP Camera Quick Guide**

This Quick Start Guide describes how to quickly install and connect the G-Cam/EFD-5230 IR Fixdome IP camera. For more information, refer to the IP Camera Installation/User Guide. [shop.geutebrueck.com](https://shop.geutebrueck.com/us_en/mwdownloads/download/link/id/1487/)

#### **Installation Notices**

- The camera must be installed by qualified persons. The installation should comply with local regulations.
- Do not replace the batteries of the camera independently. There is a risk of explosion if the battery is replaced with an incorrect type. Used batteries must be disposed of according to local regulations.
- If you want to use an external power source, ask the camera manufacturer for a suitable device.

#### **Camera's Connectors**

 $\blacksquare$ ı

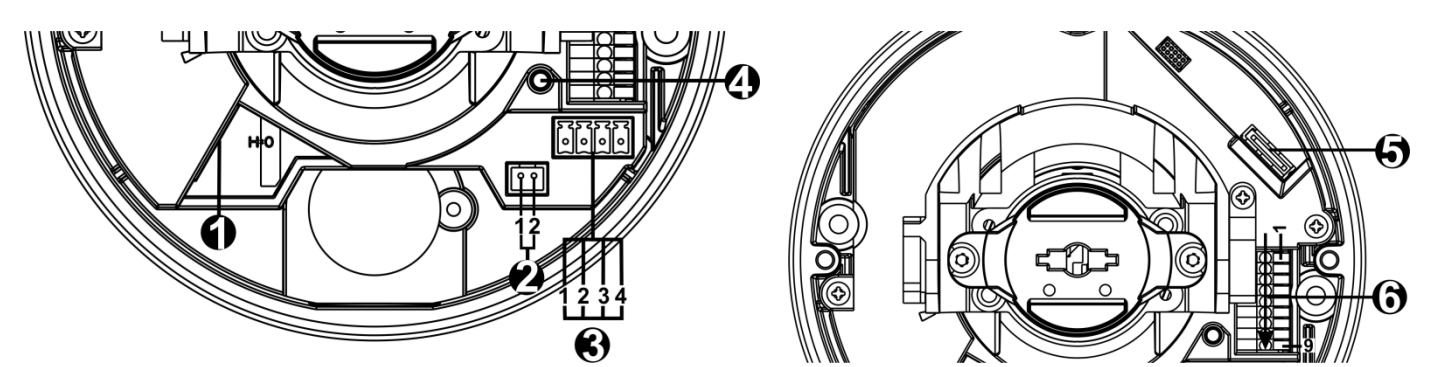

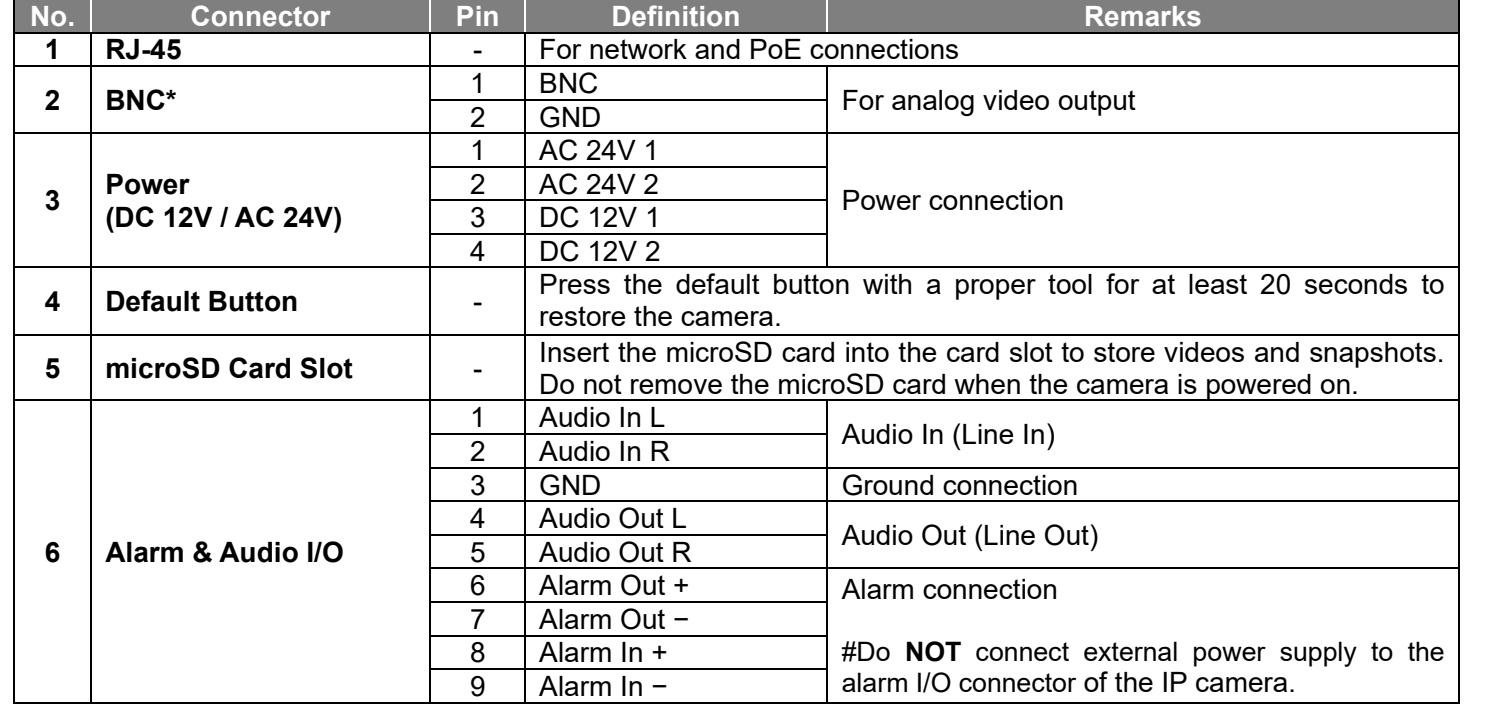

\*Please contact the manufacturer for the compatible BNC cable.

**NOTE:** Passwords must be at least 12 characters long, with an uppercase letter, a lowercase letter, and a numeric character or a special character  $\sim \omega/4\$ %  $\sim$   $\star$  -+=:; <>

**Note:** It is not recommended to record to the microSD card in 24/7 mode as most microSD cards are not designed for permanent recording.

#### **Camera Cabling**

Please follow the instructions below for cable connections.

#### **Power Connection**

Please use a DC 12V / AC 24V power adaptor and plug it to the camera and the power outlet. Alternatively, users can use an Ethernet cable and connect it to the RJ-45 connector of the camera and a Power Sourcing Equipment (PSE) switch.

#### **Zero Downtime Power Switching (ZDT)**

Please connect the camera to an AC 24V or PoE power source as the main power supply, and then connect DC 12V as the secondary power supply. If the main power source fails, the camera will switch power input seamlessly to the DC12V port until the main power source is restored.

#### **Ethernet Cable Connection**

Connect one end of the Ethernet cable to the RJ-45 connector of the camera, and plug the other end of the cable to the network switch or PC.

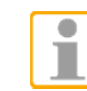

**NOTE:** In some cases, Ethernet crossover cable might be needed when connecting the camera directly to the PC.

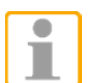

**NOTE:** Check the status of the link indicator and the activity indicator LEDs. If the LEDs are unlit, please check the LAN connection.

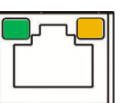

Green Link Light indicates good network connection. Orange Activity Light flashes for network activity indication.

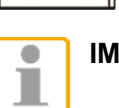

**IMPORTANT:** We recommend operating IP cameras only in isolated networks or behind suitable firewalls.

#### **Initial login to the IP camera**

The first time you access the IP camera, you will be prompted to change your password. You must perform this step to continue.

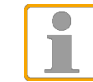

For more information, refer to the user manual of the IP camera.

## **G-Cam/EFD-5230** IR Fixdome IP Camera

## Quick Guide

Ver. 1.0

#### **Camera Login**

The default IP address of the camera is: 192.168.0.250, so to access the camera for the first time, set the IP address of the PC as follows: 192.168.0.XXX; for example:

#### **IP Address: 192.168.0.100 Subnet Mask: 255.255.255.0**

#### **Login ID and Passwort**

- Enter the corresponding IP address of the camera in the URL field of the web browser and press "Enter".
- Enter the default user name (root) and password (admin) in the pop-up window. Note that the user name is case sensitive.
- Change the user password according to the instructions in the section "Logging in to the IP camera for the first time".

#### **Web browser view**

• The figure below shows the home page of the IP camera's web interface. Which functions are actually available depends on the camera model.

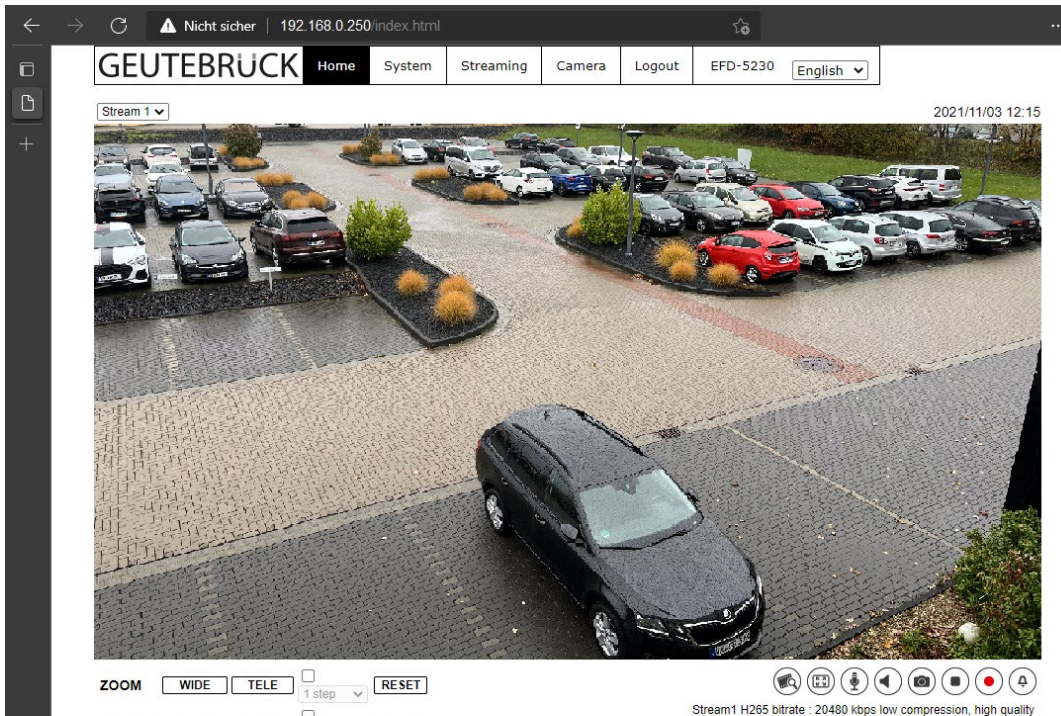

FOCUS NEAR FAR 1 1 RESET AF Mode MANUAL ZM TRIG PUSH AF

eam1 H265 bitrate : 20480 kbps low com**r**<br>eam2 H264 bitrate : 4096 kbps

#### **Live view in web browser**

N**OTE:** Quick start guides for configuring the camera using GEUTEBRÜCK - software (G-Set and GSC-Setup) can be found on our Partner Portal website under Support. [support.geutebrueck.com](https://portal.geutebrueck.com/)

# **GEUTEBRUCK**

The live view in the browser window is done in a H.264/H.265 StreamPlayer, if this is not executable on your system, the system tries to display a compatible MJPEG view, which is only possible in reduced quality.

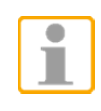